# Como cadastrar produtos?

#### Menu Gestão de Produtos>Produtos:

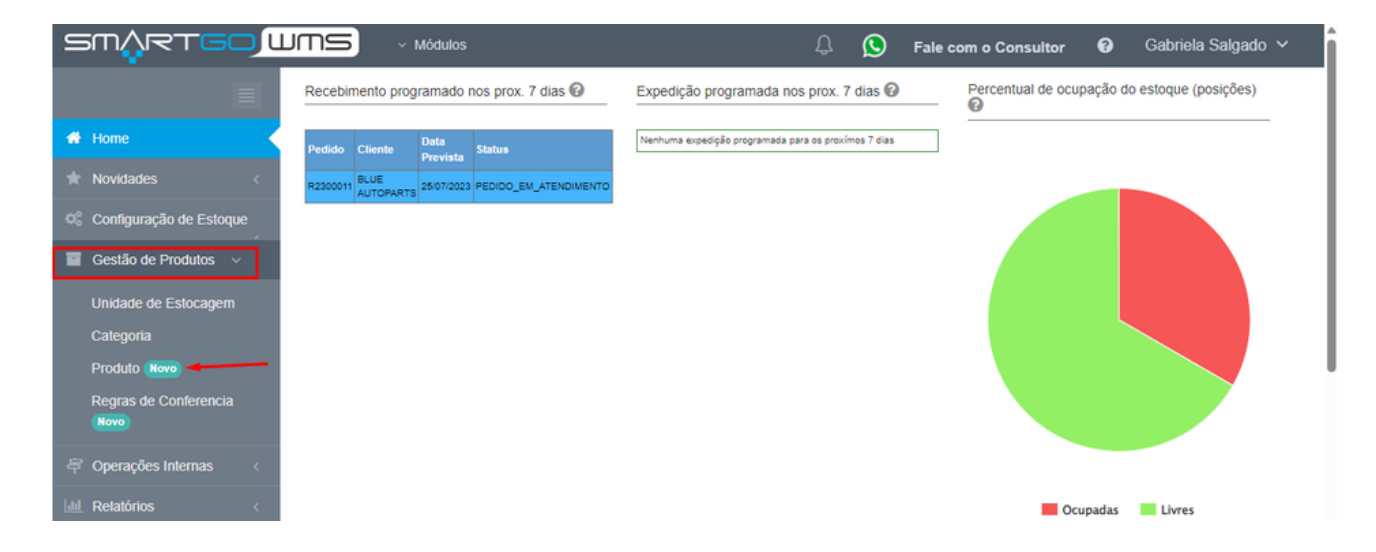

Para cadastrar um novo produto, deve-se clicar em adicionar novo produto(ícone de + ao lado) para efetuar cadastro manual, ou em importar excel para importar arquivo com sua base de produtos (seguindo nosso modelo, que possui opção de baixar):

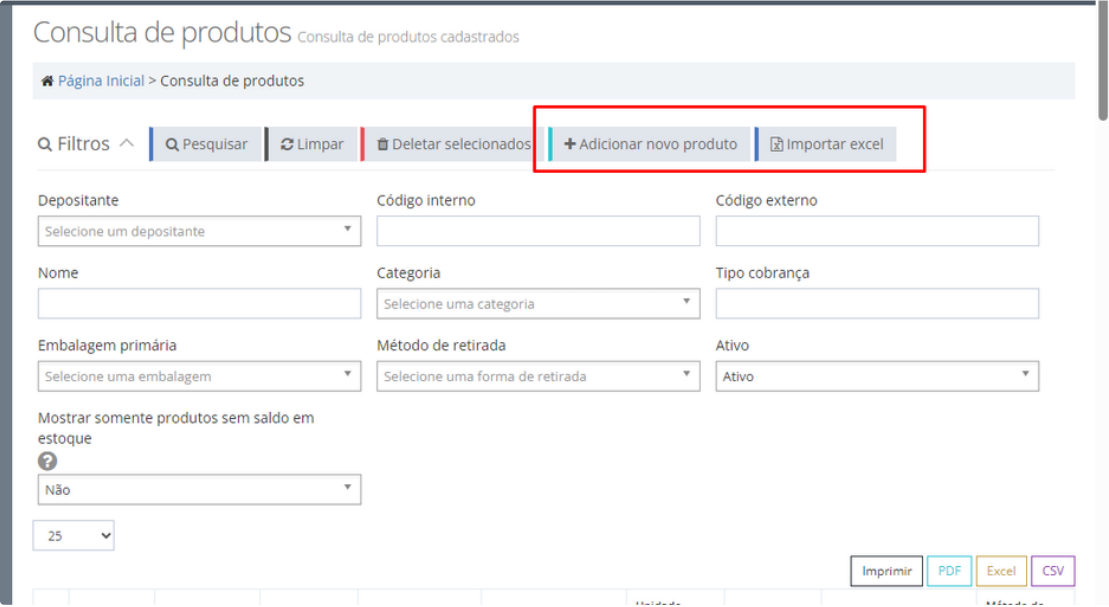

Ao optar pelo cadastro manual, tem algumas opções a preencher, como o depositante, referência interna, que seria o SKU do produto, a referência externa o EAN13, código de barras do produto, a nomenclatura, ou seja como chamará o produto, há a opção de efetuar um upload com a imagem do seu produto para identificação.

Na configuração de estocagem, conhecido como paletização ou formatação do pallet, precisa definir a embalagem primária, como caixa, pallet, rack, unidade, o padrão do sistema seria pallet, mas poderá definir conforme sua demanda. Em quantidade, no sistema esse campo tem uma funcionalidade no recebimento, que é possível sugerir de forma automática mais de um endereço para armazenar o pedido de

um específico produto. Caso não tenha um controle de formatação do pallet, pode-se atribuir a quantidade 99999, pois na criação do pedido de recebimento é possível acrescentar mais de um endereço.

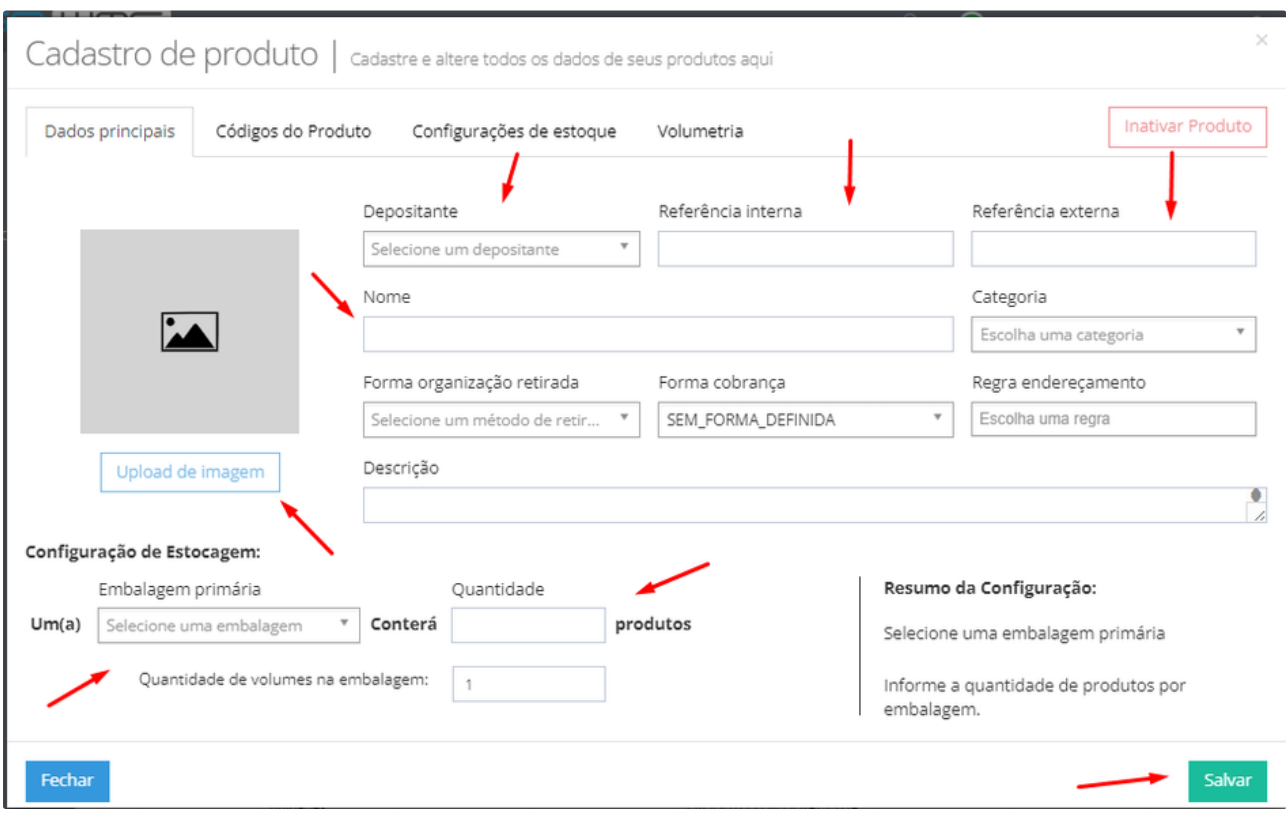

OBS:A formatação do pallet refere-se ao processo de organização das mercadorias ou produtos de forma eficiente e segura para otimizar o transporte, armazenamento e longevidade ao longo da cadeia de suprimentos. Essa prática é essencial para garantir a estabilidade da carga e o uso adequado do espaço disponível na paleta, bem como para atender aos requisitos específicos de cada meio de transporte utilizado.

Caso precise cadastrar uma nova unidade de estocagem, deve-se ir em Gestão de Produtos> Unidade de Estocagem:

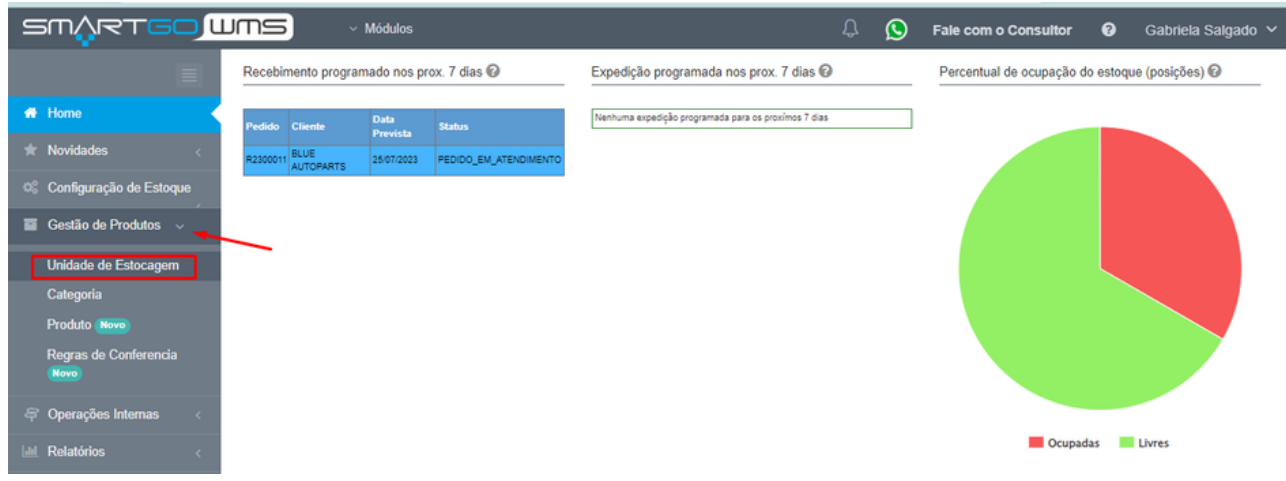

Clicar em Cadastrar Unidade de Estocagem, escolher o código e nome, e não esquecer de salvar:

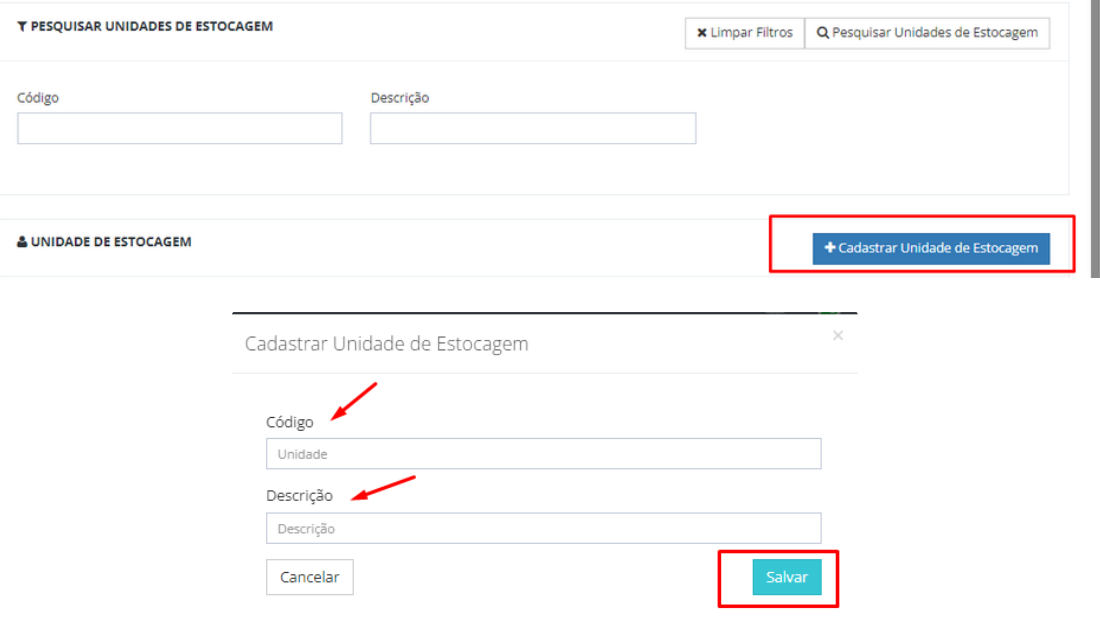

Poderá inativar um produto quando achar necessário, porém ele não pode ter quantidade em estoque, basta clicar em INATIVAR PRODUTO:

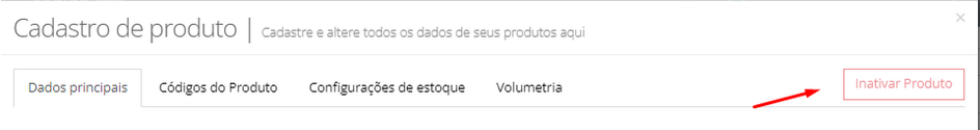

Na segunda aba, Códigos do Produto, pode vincular mais de um código que vinculo com seu produto, por exemplo em sistema está cadastrado com o código 1234, mas em algum arquivo vem com o código 5678, pode cadastrá-lo aqui, que irá identificar na hora da importação que o 5678 é o mesmo produto 1234:

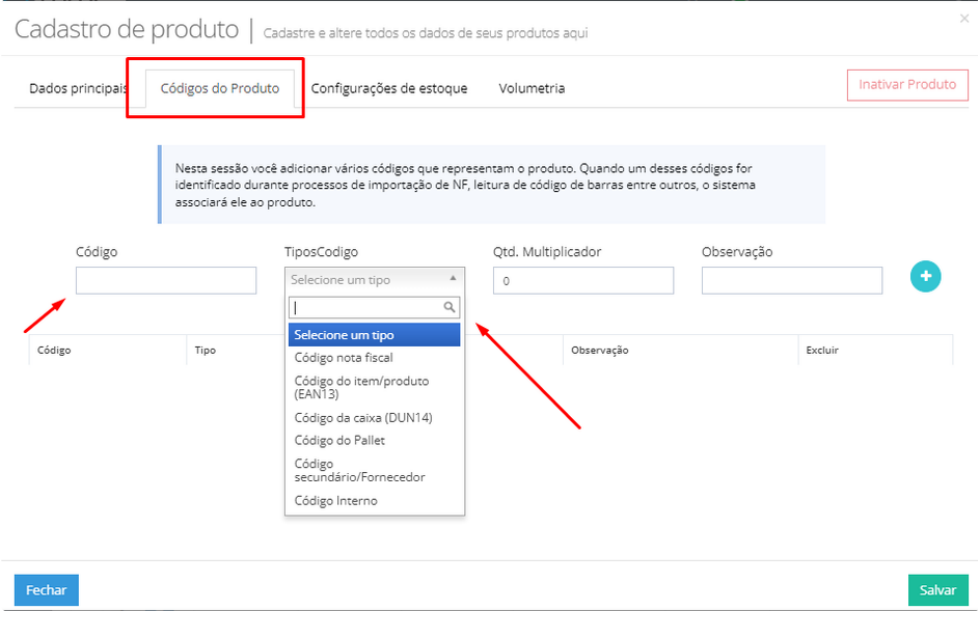

#### Na terceira aba, pode vincular algumas configurações de estoque de acordo com sua operação:

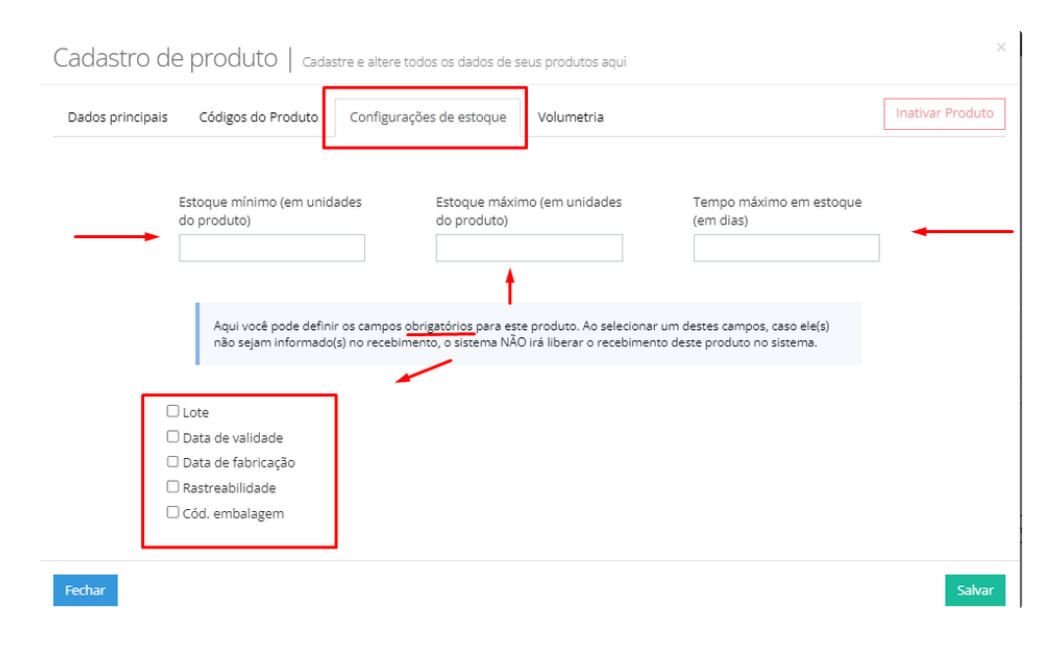

Estoque mínimo e máximo, seria a quantidade deste produto que pode armazenar em seu estoque, tempo máximo, seria o período máximo que o produto pode ficar armazenado.

Abaixo possui informações para tornar **obrigatórias** no cadastro do produto, então sempre que for cadastrá-los ou importá-los no recebimento, precisará informá-las, tais como: **Lote, data de validade, data de fabricação, rastreabilidade, cód. embalagem.**

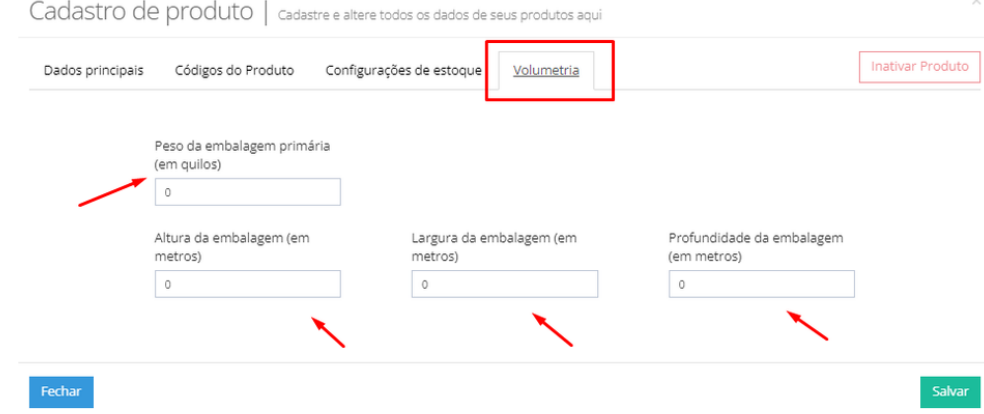

Na última aba, pode vincular a volumetria do produto, informando peso, altura , largura e profundidade:

Observação importante: toda e qualquer alteração, precisa clicar em SALVAR, para que seja realmente efetivado os novos dados.

Na tela inicial de produtos, há algumas opções, como deletar os produtos selecionados, que seria em massa, ou excluir um específico no ícone de lixeira, para editar ou incluir alguma informação precisa clicar no ícone de lápis que abrirá para edição. E por fim, exportar os dados, ou imprimir uma lista dos seus produtos, nos ícones correspondentes:

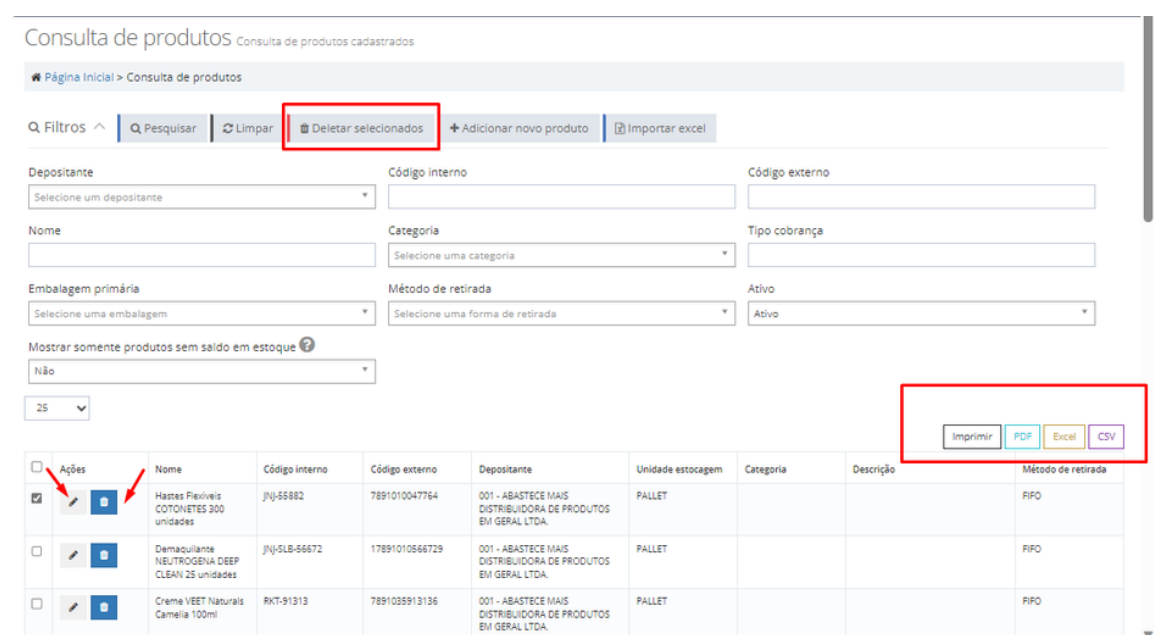

### **Possíveis erros no processo:**

Ao importar arquivo com mais de 80 linhas não será possível, quantidade deve ser maior que 0 (zero), coluna valor unitário também não pode ser 0(zero) ou nulo:

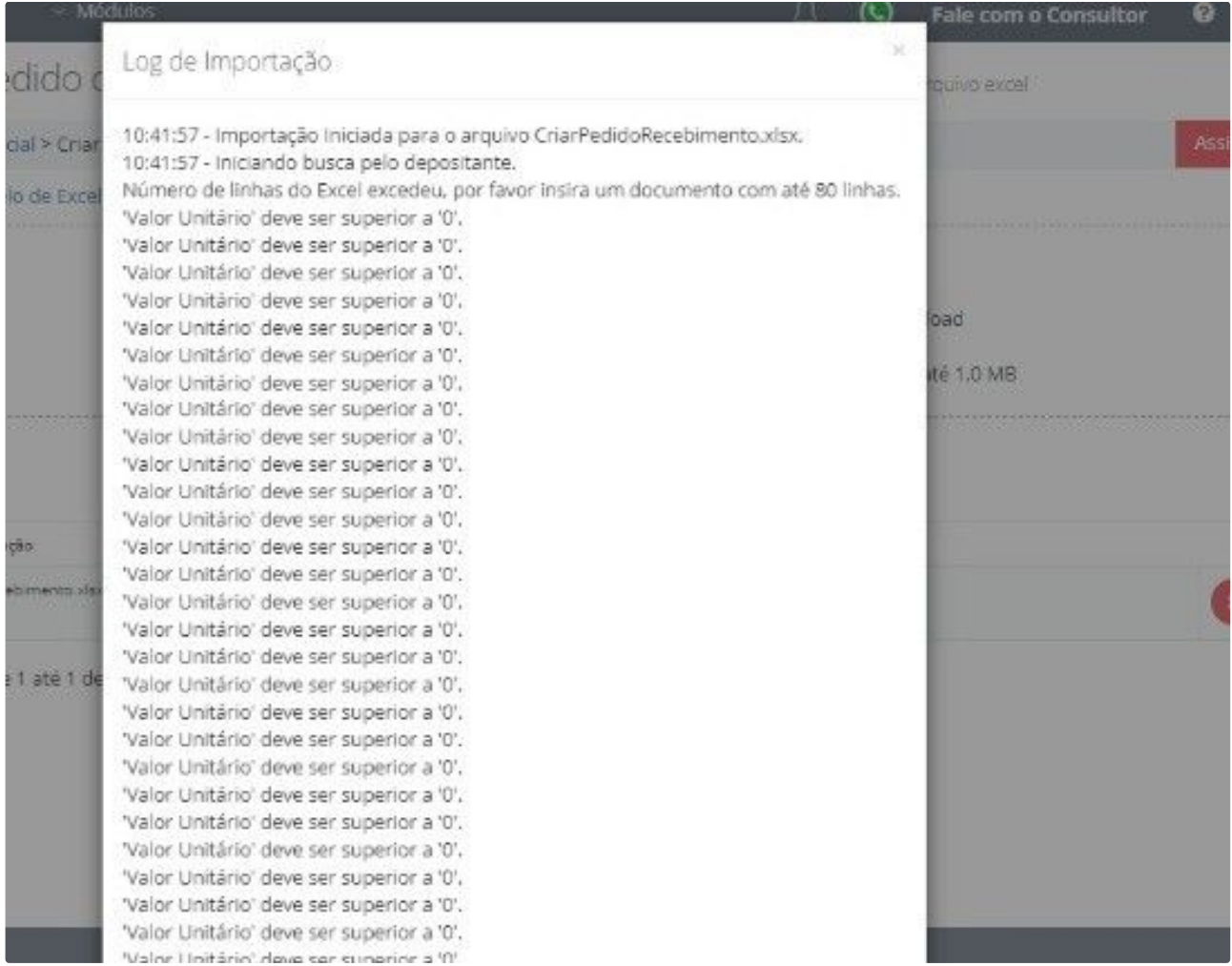

## Também no preenchimento manual, há campos obrigatórios, se não preenchidos apresentam erro:

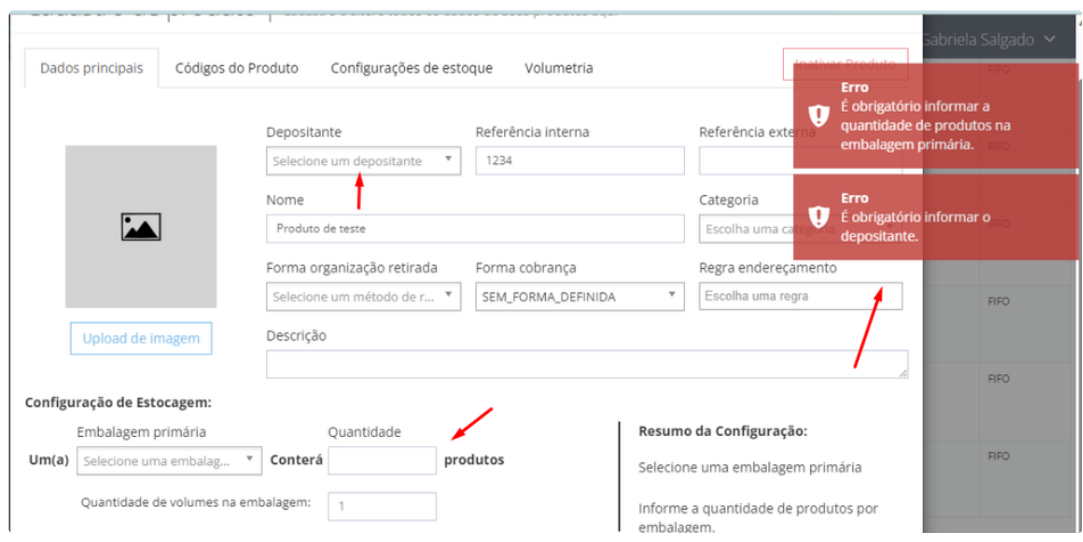